# Lektion: Parameter

Digitale Methoden: 2D Zeichnung und 3D Modell

Stand: 14.11.2021

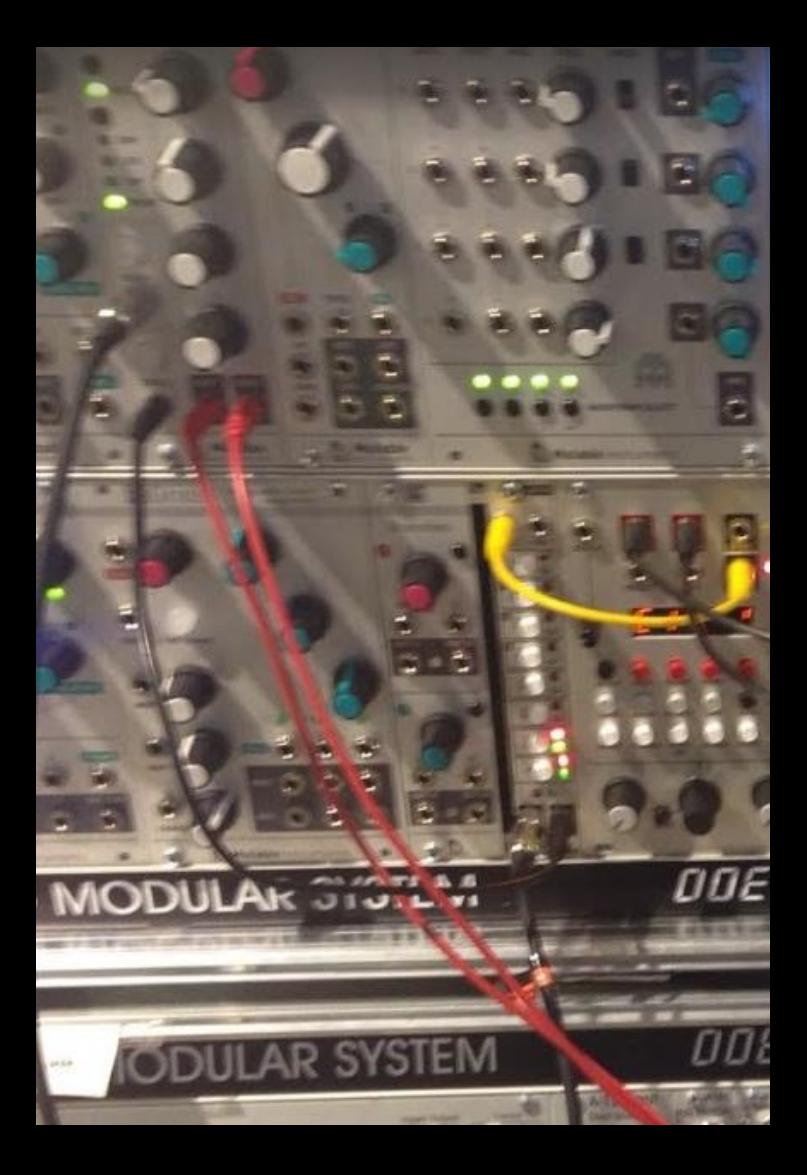

# Wir haben schon Parameter angelegt.

### ... und wir kennen 2 Methoden.

Parameter erstellen... aus einer Bemaßung und das zugehörige Dialogfeld

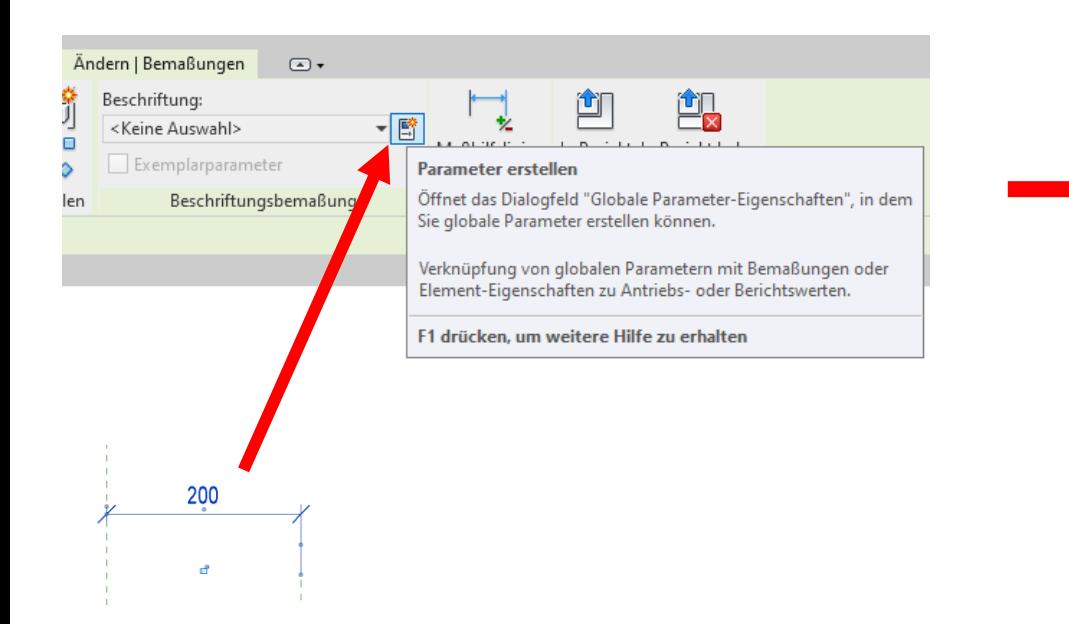

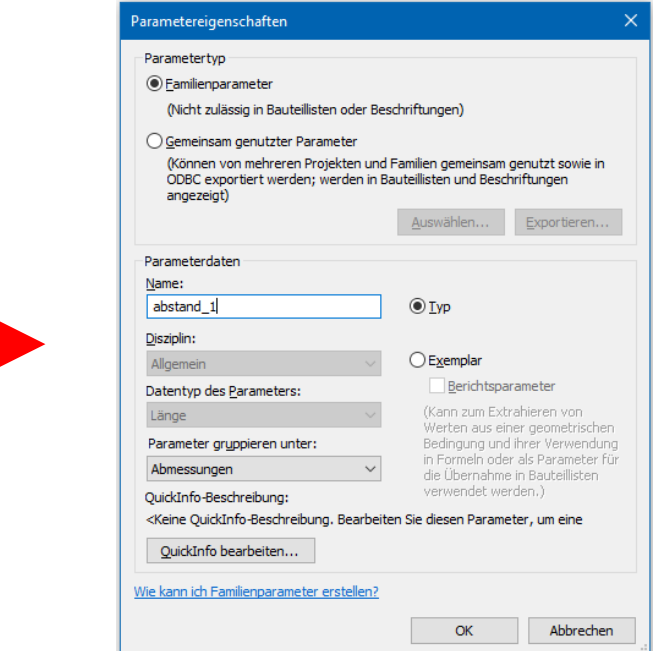

Familientypen einrichten im FAMILIENEDITOR. Dialogfeld FAMILIENTYPEN; dort: "Neuer Parameter"

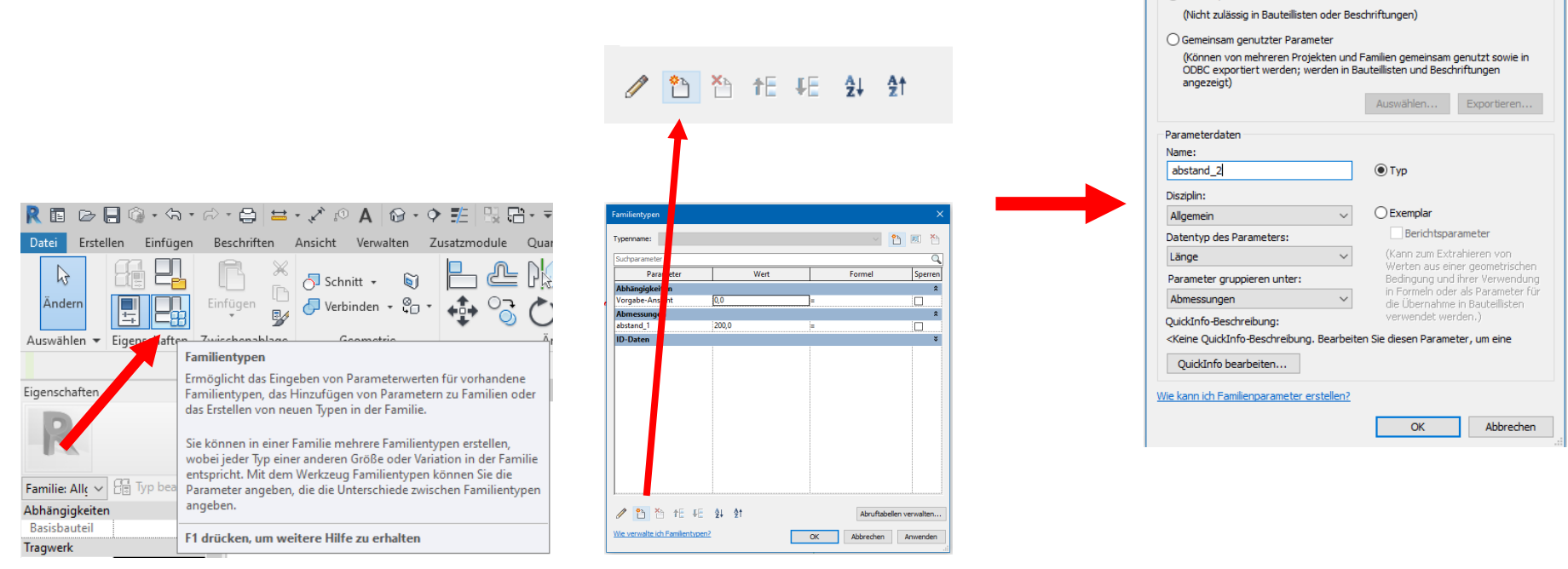

Parametereigenschaften Parametertyp ● Familienparamete

# Parameter Auswahlmöglichkeiten

Kurz angesprochen: "Familienparameter" oder "Gemeinsam genutzte Parameter" Vorerst verwenden wir "Familienparameter"

#### "Gemeinsam genutzte Parameter" lohnen erst in komplexeren Projekt-Zusammenhängen.

Sie können zwar besondere Vorteile bringen, erfordern aber zusätzliche Schritte.

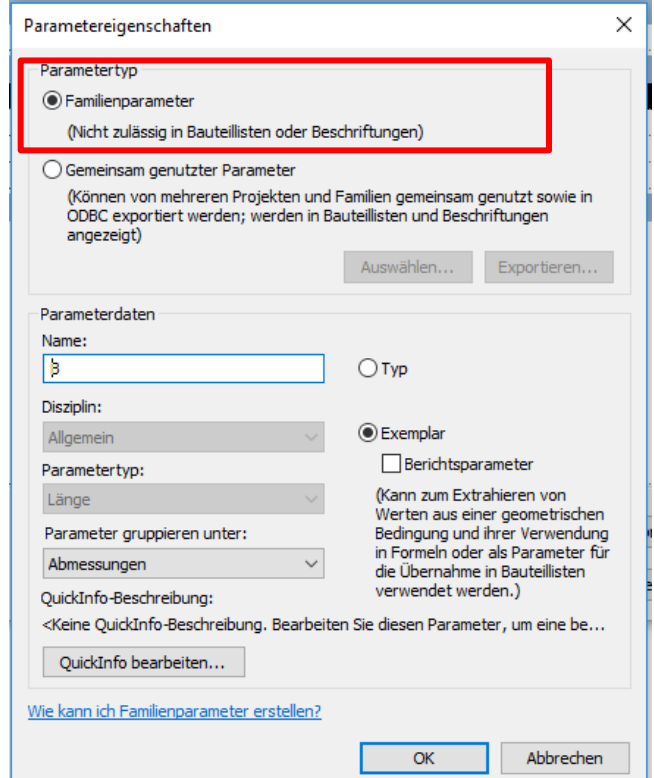

### FAMILIENTYPEN

### Familientypen anlegen

#### FAMILIENTYPEN anlegen – Wo?

FAMILIENTYPEN können in REVIT an zwei Stellen erzeugt werden...

1. Im Familien-Editor Neuen "Familientyp" anlegen

2. Direkt im Projekt In Typeigenschaften mittels "Duplizieren" Im Familien-Editor: Neuen "Familientyp" anlegen

#### Diese FAMILIENTYPEN sind dann

so was wie vordefinierte Varianten.

Immer wenn diese Familie, dann ein Projekt eingeladen wird, stehen diese zur Verfügung.

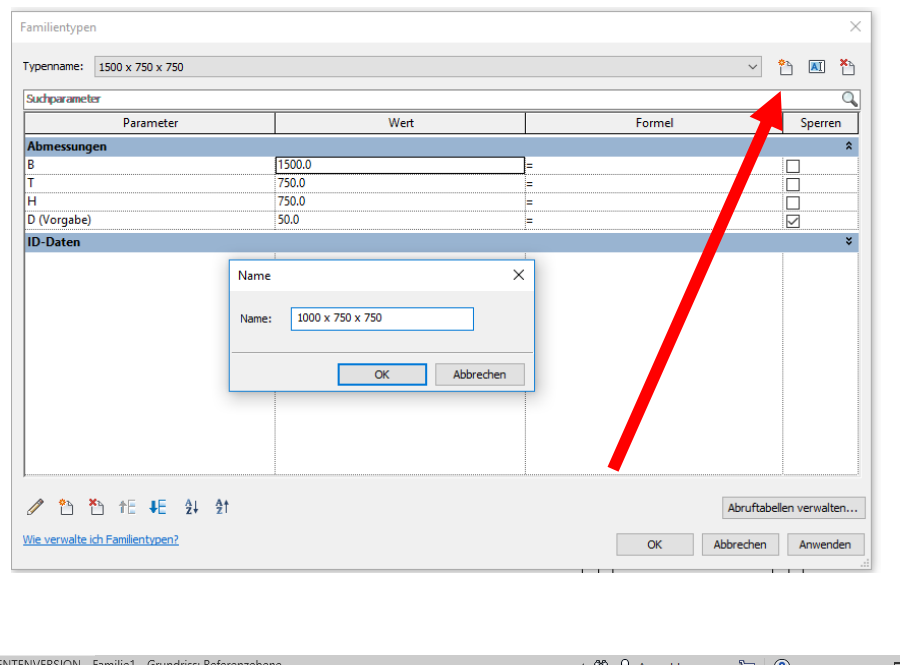

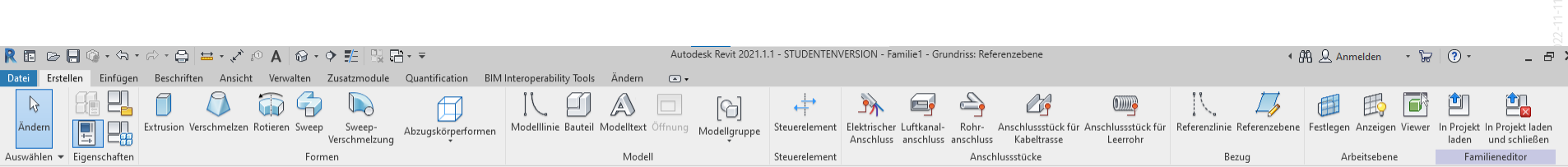

### Möglichkeit 2: Im REVIT-Projekt. In den TYPEIGENSCHAFTEN

Wenn man eine FAMILIE im PROJEKT markiert, kann man die TYPEIGENSCHAFTEN steuern.

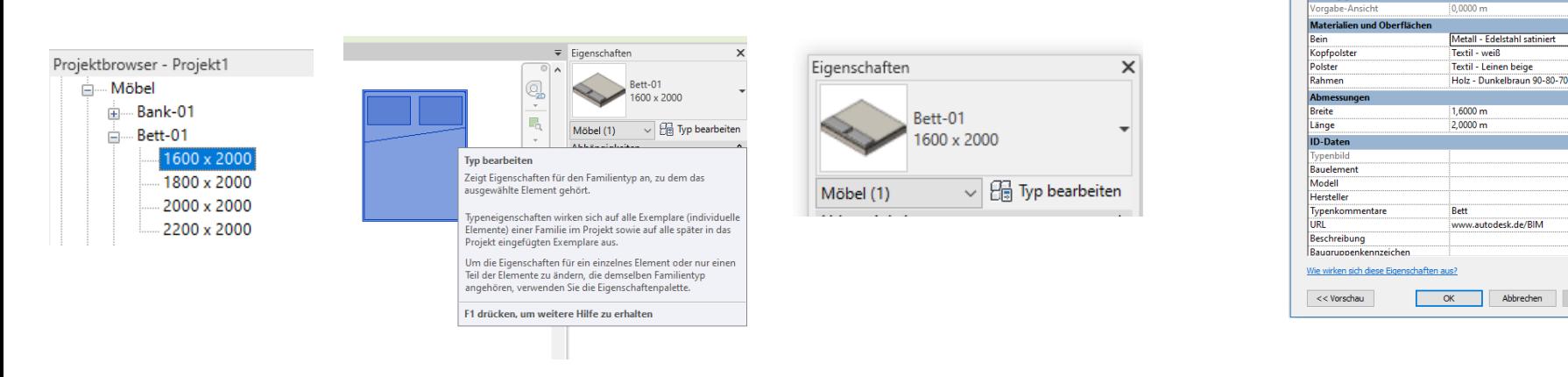

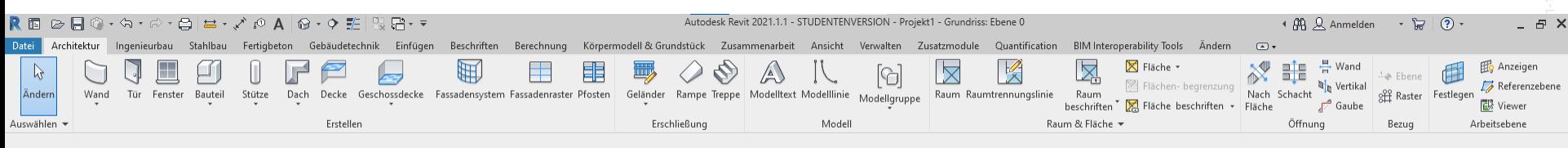

13

Typeneigenschaften Familie:

Tynennaramete

Abhängigkeiten

Typ:

Bett-01

Parameter

1600 x 2000

 $\vee$ 

 $\vee$ 

Wert

Abbrechen

Anwende

Laden..

Duplizieren.

Umbenennen...

### Möglichkeit 2: Im REVIT-Projekt. In den TYPEIGENSCHAFTEN, durch "DUPLIZIEREN"

Direkt im PROJEKT In Typeigenschaften mittels "Duplizieren"

Logisch: Wenn ein neuer Typ benötigt wird, muss auch ein neuer Name her...

Nach dem Duplizieren gibt es für den Namen eine Vorgabe, die man (sinnvoll) anpassen muss.

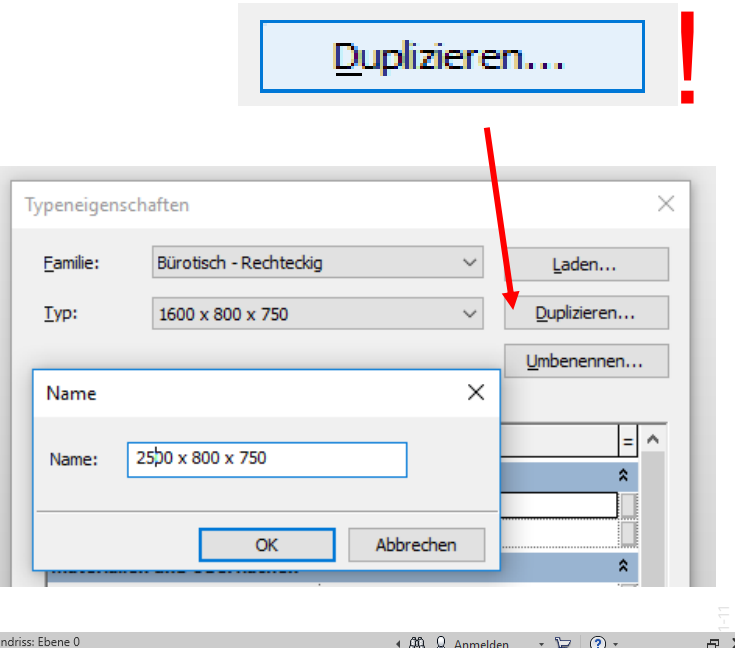

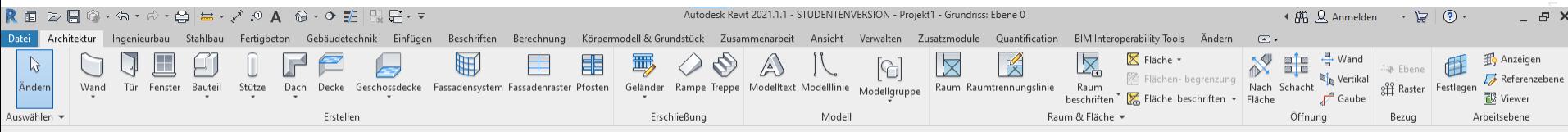

r05 FAM3 familientypen

(Leider leichte Tonstörungen im Video. Sorry.)

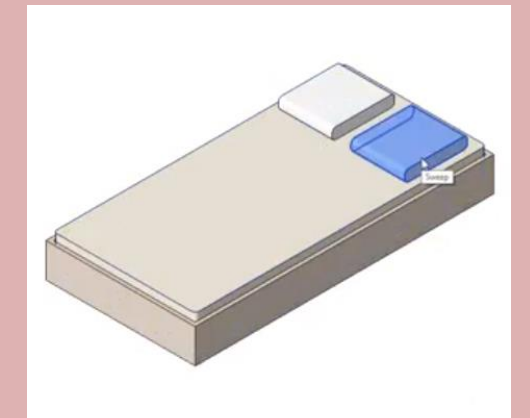

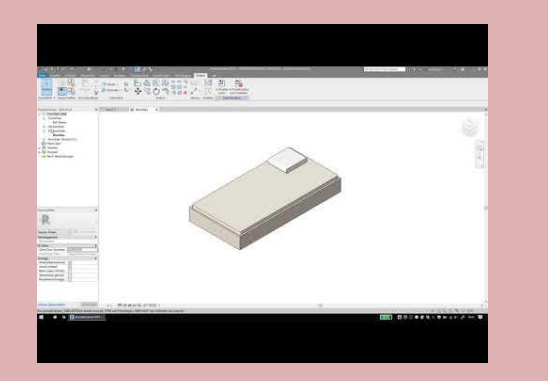

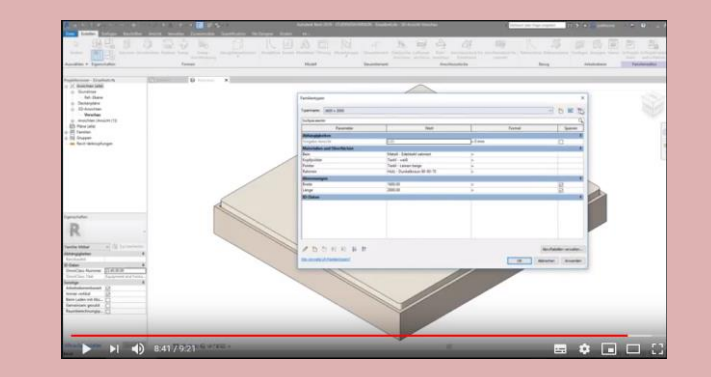

# "Exemplar-Parameter" und "Typ-Parameter"

#### Unterscheidung der Parameter

Im Folgenden soll die Unterscheidung zwischen

Exemplar-Parametern

und

Typ-Parametern

erklärt werden.

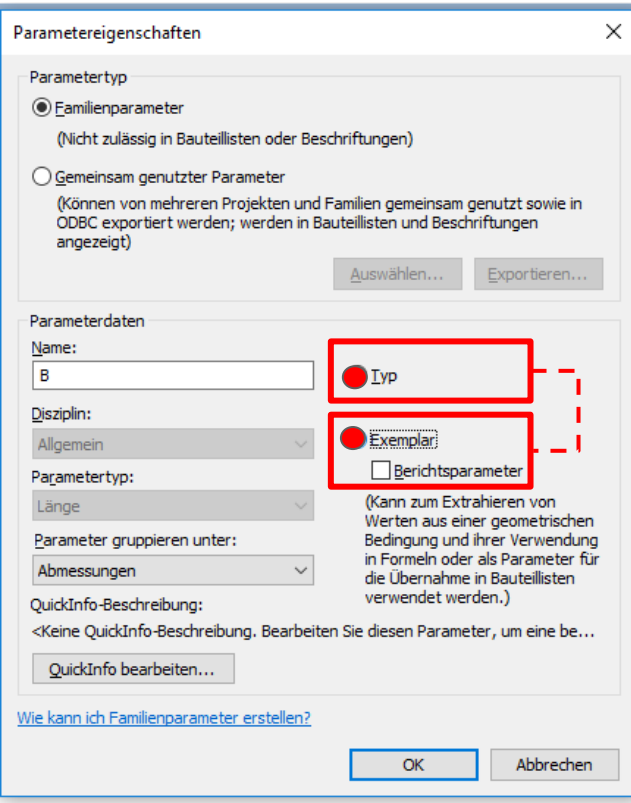

# Was wäre ein Beispiel für "Exemplar-Parameter"?

#### "Exemplar-Parameter" in der realen Welt. Z.B. Sonnenschutz oder Schiebefenster

Hier wird immer derselbe Fenstertyp verwendet.

Für eine lebendige Fassadenansicht...

- könnte man einzeln beim Sonnenschutz die Position einstellen. (Wie weit runter...?)
- könnte man einzeln die Position Schiebelemente einstellen. (Wie weit offen...?)

Man könnt also für die einzelnen Exemplare jeweils einen Parameter als Eigenschaft ändern, obwohl immer derselbe Typ verwendet wird.

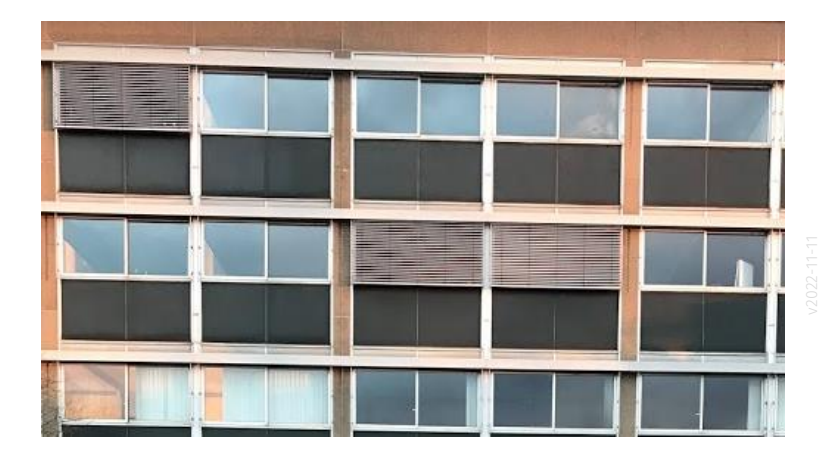

### Verschiedene Tische...

Exemplar-Parameter für Größe von Tisch? Kann auch mal praktisch sein; im Entwurf.

Einfach Größe per "Ziehen" anpassen...

# Exemplar-Parameter verstehen: Beispiel 1: Tisch\_variabel

Hierbei geht es um die "Exemplar-Parameter"

Idee:

Ein einfacher Tisch soll gebaut werden, der in der Entwurfsphase ins Modell gesetzt werden kann.

Die Größe ist variabel, sie kann direkt "durch Ziehen" am (Tisch-)Modell verändert werden. Benennung: Größe variabel, Dicke 100 Größe variabel, Dicke 50

Breite (B), Tief hier als "Exem -Parameter"

Dicke (D) als "

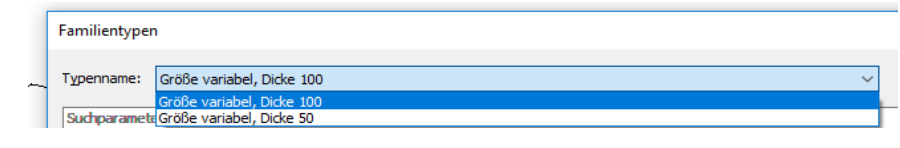

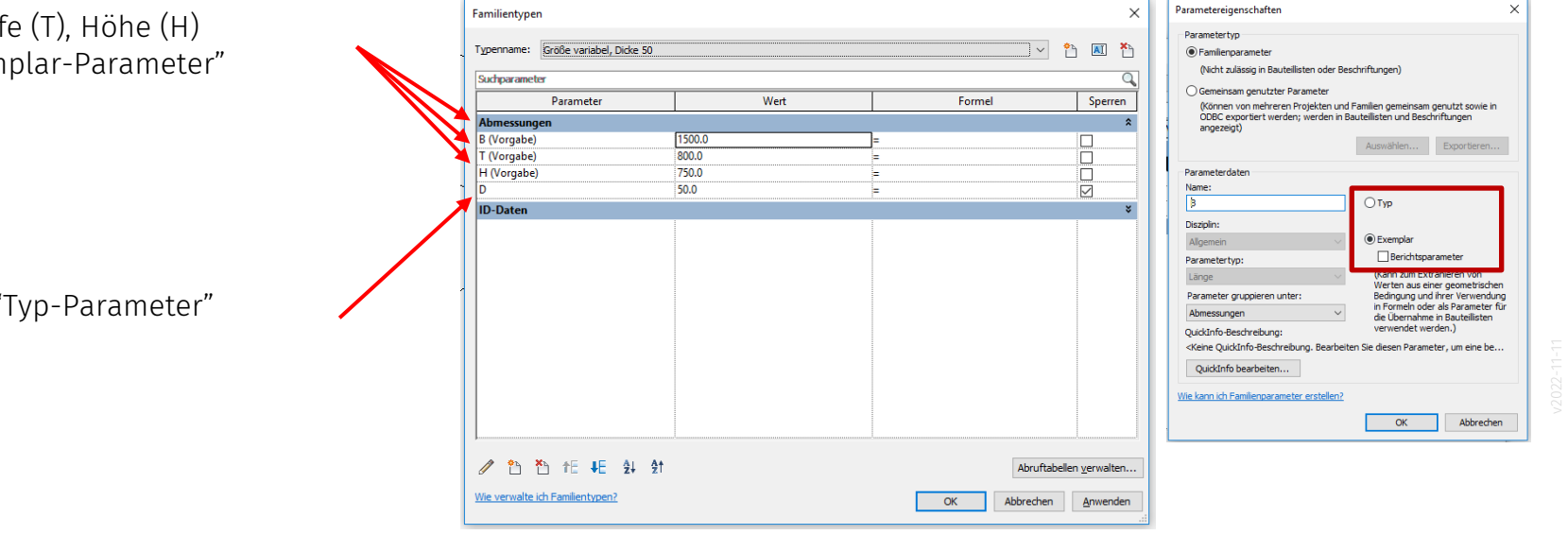

### Tisch\_variabel: Darstellung im Projekt

Die enthaltenen Exemplar-Parameter wie Breite (B) können HIER direkt durch Ziehen an den Pfeilen oder Zahleneingabe unter "Eigenschaften" für einen einzelnen Tisch angepasst werden.

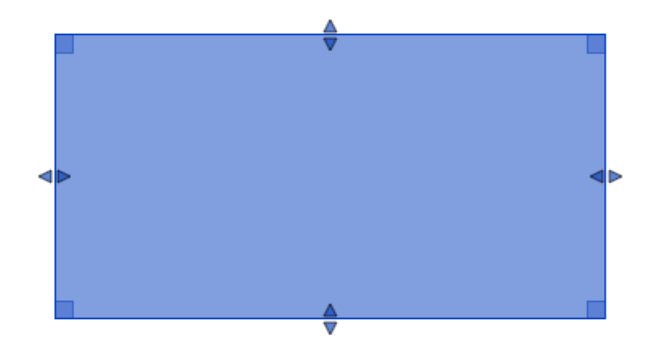

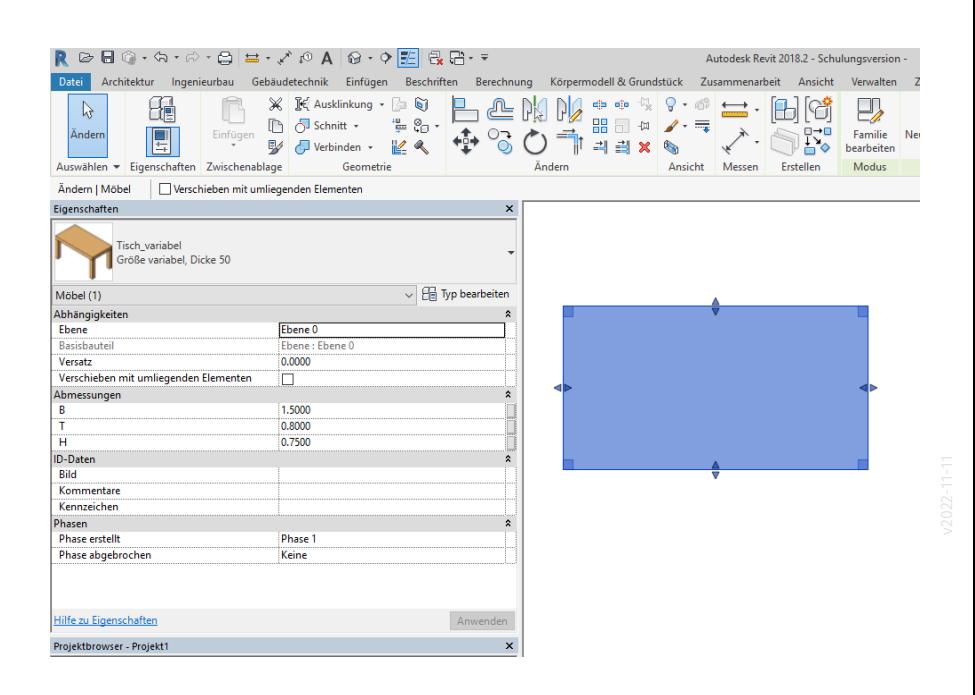

▽

### Verschiedene Exemplar-Parameter

#### Verschiedene Exemplar-Parameter

Varianten von Tischen in unterschiedlichen Größen sind durch Ziehen entstanden. Also direkt, intuitiv, an den Ort angepasst; nicht durch "Katalogauswahl".

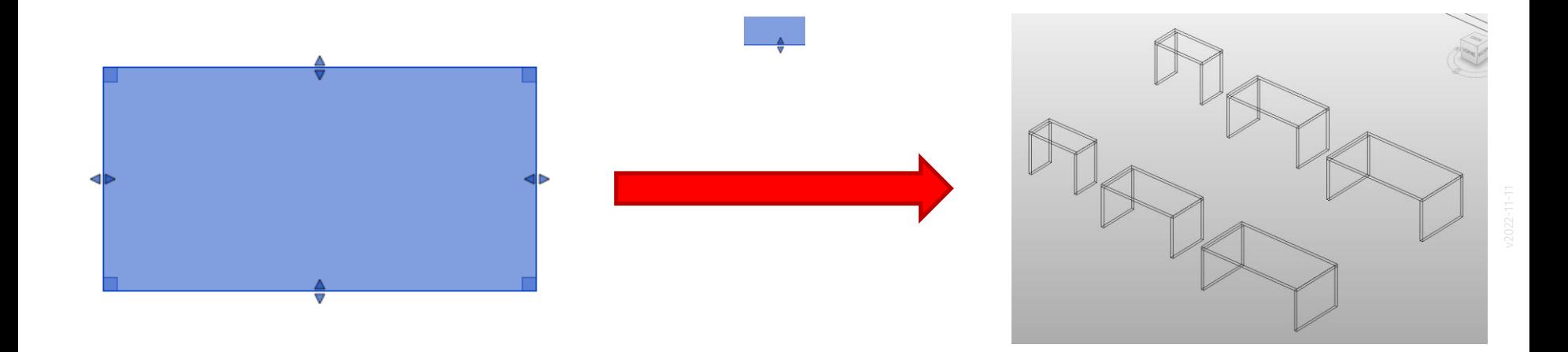

# Typ-Parameter verstehen: Beispiel 2: Tisch\_einfach

### Was für einen Tisch brauchst Du?

Such doch mal aus...

### Such doch mal aus:

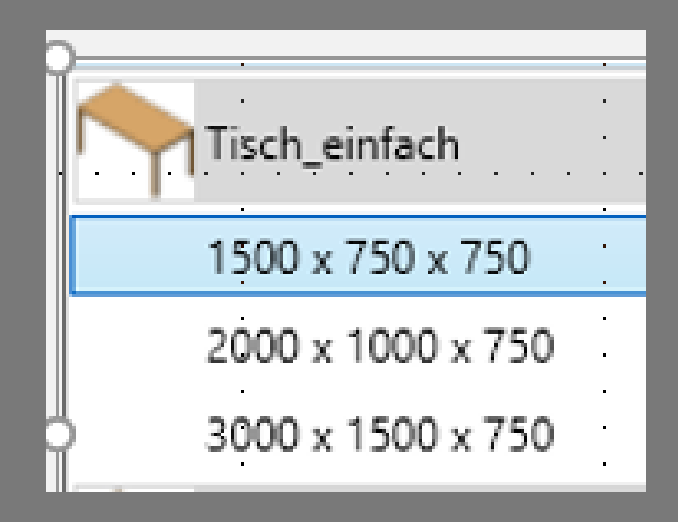

### Beispiel: Tische stehen in verschiedenen (Standard-)Größen zur Auswahl.

Eine kurze Web-Suche führt z.B. zu einem Angebot von Tischplatten und Tischgestellen; (Beispiel hier: [https://designathome.de\)](https://designathome.de/)

Es wäre leicht, eine Auswahl Produktangebot über Familien in REVIT nachzubilden.

So könnte man leicht im CAD-Modell verschiedene mögliche Abmessungen testen.

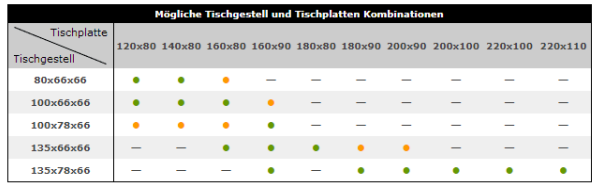

· = passende Kombination; • = mögliche aber nicht ideale Kombination

Alle Maße in cm. Sondergrößen und Sonderformen bitte per E-Mail Erfragen!

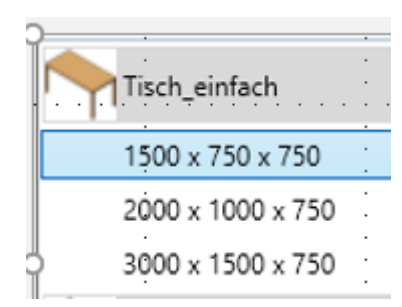

#### Tischplatte

120x80 140x80 160x80 160x90 180x80 180x90 200x90 200x100 220x100 220x110

### Und hinterher: Nachzählen

### Und hinterher: Nachzählen

Wenn dann die ganze Kantine im Entwurf mit Tischen ausgestattet wurde, zählt man einfach nach; bzw. REVIT zählt nach:

30 x Tisch, Typ: "Tisch\_weiss\_180x90" 12 x Tisch, Typ: "Tisch\_weiss\_90x90"

Das automatische Zählen von "Familien" bzw. "Familientypen" spart viel fehlerträchtige Routinearbeit.

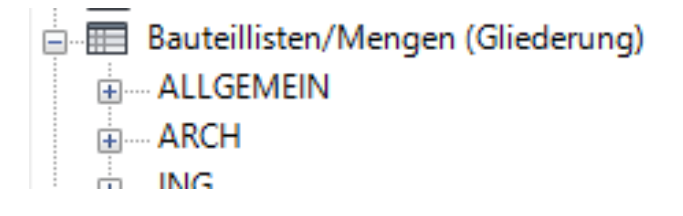

### Solche Typen...

Damit man solche Typen vorbereiten kann, muss man die entsprechenden Parameter als

#### Typ-Parameter

anlegen.

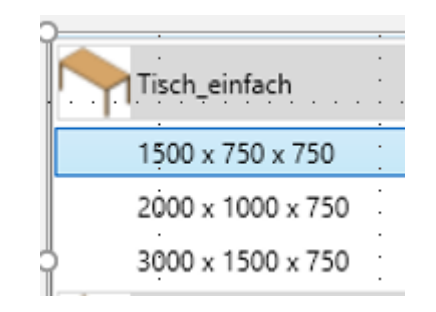

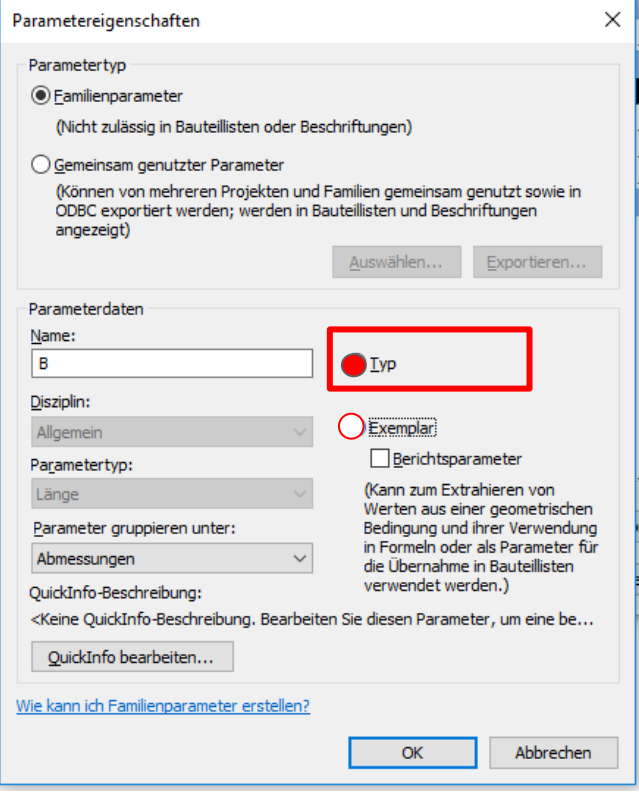

### Beispiel 2: Tisch\_einfach mit vordefinierten Größenvarianten

#### Benennung:

- 1500 x 750 x 750
- 2000 x 1000 x 750

"Typ-Parameter" für Breite (B), Tiefe (T), Höhe (H)

#### Besser:

- Tisch Modell A 1500 x 750 x 750
- Tisch Modell A 2000 x 1000 x 750

*Zur Unterscheidung: Dicke (D) hier als* "Exemplar-Parameter"

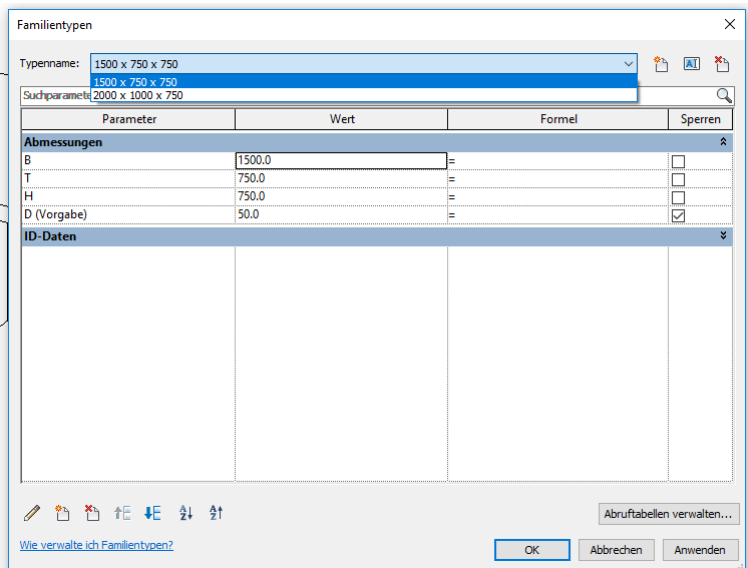

#### Typennamen

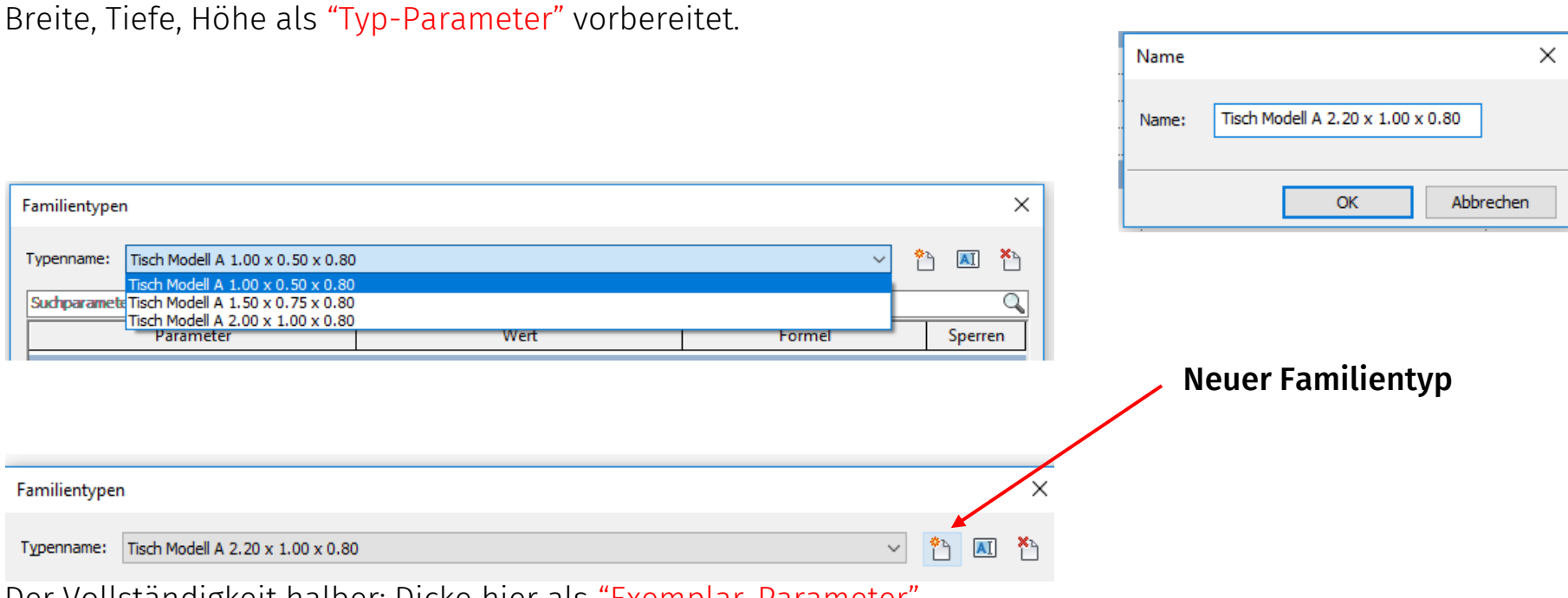

Der Vollständigkeit halber: Dicke hier als "Exemplar-Parameter".

### Tipp: Unterscheidung der Parameter im Dialogfeld

Die Bezeichnungen der TYP-PARAMETER stehen da "einfach so":

- B
- $\top$
- H

#### Bei EXEMPLAR-PARAMETERN erscheint (im Gegensatz dazu) dahinter immer "VORGABE":

• D (Vorgabe)

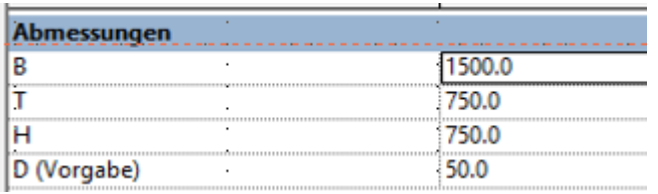

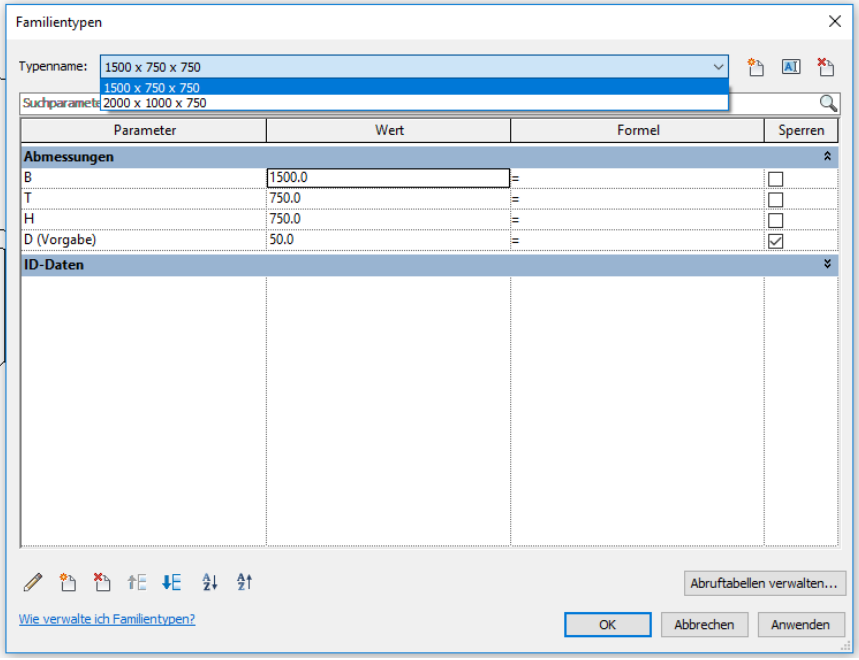

# Blick auf das Objekt im Projekt

Verschiedene Typen werden definiert.

Die Abmessungen (Breite, Tiefe, Höhe) sind vordefiniert.

Typen mit entsprechenden Namen wurden angelegt.

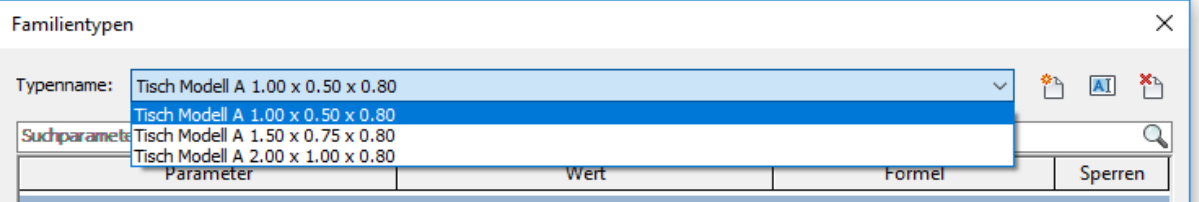

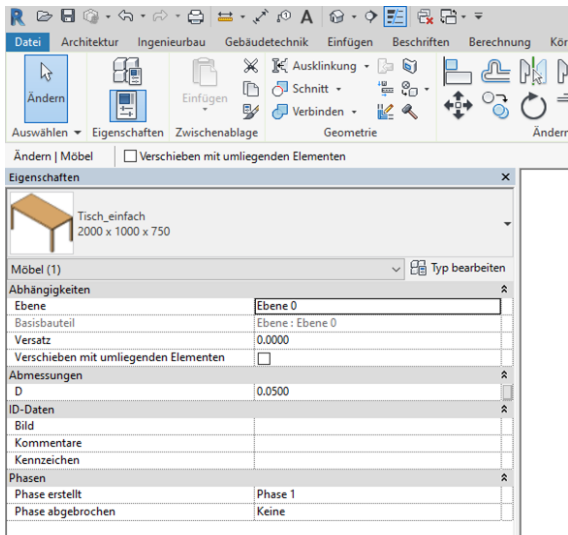

### ... mehr dazu im Tutorial

r05 FAM3 exemplarparameter typparameter

Der Tisch wird einmal so eingestellt, dass man (Standard-)Größen vordefiniert hat. Dann wird ein variabler Tisch erstellt, den man einfach durch Ziehen in der Größe verändern kann.

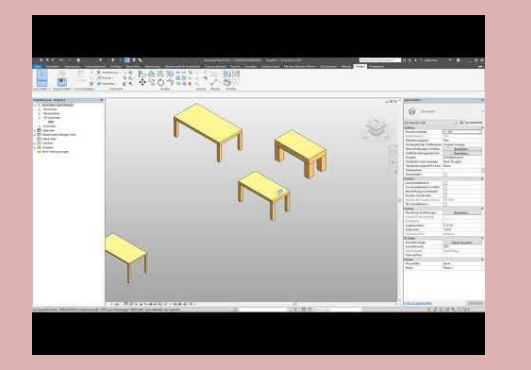

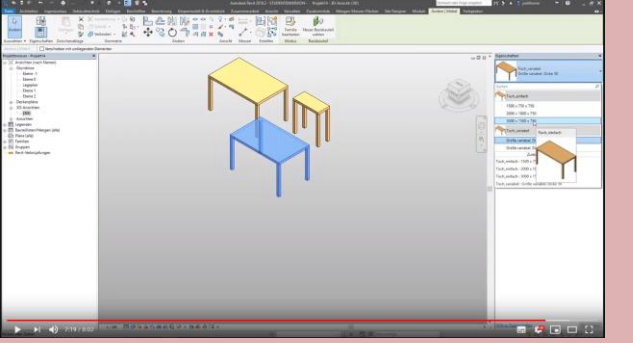

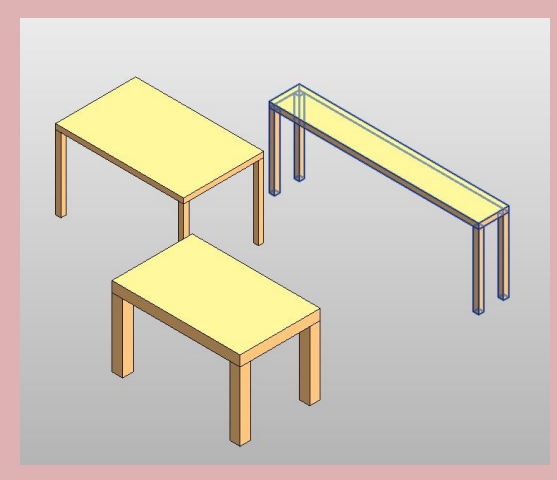

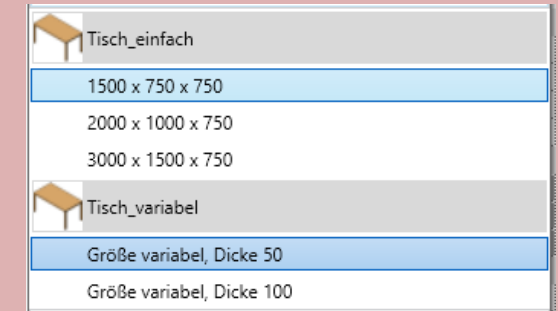

Ende

<https://www.archland.uni-hannover.de/thome>